### Schnelleinstieg und Leitfaden

www.K3KostenControlling.de

- Projekte
- Budgets
- Aufträge
- Freigaben
- Hochrechnung
- Prognose
- Mittelabfluss
- Aufteilungen
- Berichte
- Export, Import
- Hilfe

## Projekte

### Der Überblick

Eine Projektdatei enthält ein oder mehrere Projekte. Ein Projekt entspricht einem Bauvorhaben oder einem Teil eines Bauvorhabens. Projekte innerhalb einer Projektdatei sind vergleichbar mit Tabellenblättern in Microsoft-Excel. Teile eines Bauvorhabens können in einer Projektdatei zusammengefasst und gemeinsam ausgewertet werden.

Beispiel: Unterteilung einer Schulsanierung in Schulgebäude und Sporthalle.

### Projekte in einer Projektdatei

Um weitere Projekte innerhalb einer Projektdatei anzulegen, klicken Sie in der Funktions-Menüleiste auf <Neues Projekt>.

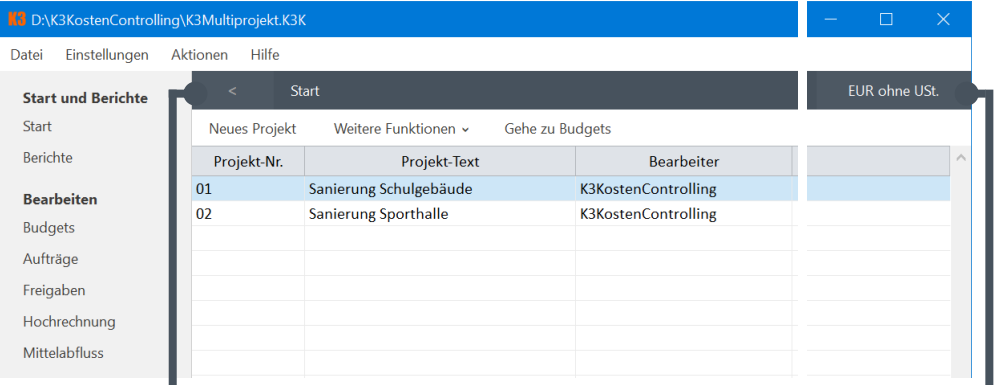

#### **Zurück**

**mit oder ohne Umsatzsteuer**

Wechseln Sie mit einem Klick zurück in den vorherigen Navigationsbereich. Wechseln Sie mit einem einfachen Klick zwischen mit und ohne Umsatzsteuer.

### Schreibschutz pro Projekt

Klicken Sie auf die Funktion <Schreibschutz> im Menüpunkt <Weitere Funktionen>. Wählen Sie anschließend ein Passwort und das gewünschte Schreibschutzlevel.

### Eine neue Projektdatei erstellen

Klicken Sie in der Programm-Menüleiste auf <Datei>/<Neu (Standard: Leere Vorlage)>. Wählen Sie anschließend den Speicherort und den Namen der Projektdatei.

**Programm-Titelleiste**

Projektdatei angezeigt.

**Programm-Menüleiste**

In der Programm-Titelleiste werden Speicherort, Dateiname und Dateiendung der

In der Programm-Menüleiste finden Sie Einstellungen, Kataloge, Abrechnungsvorla-

gen, Aktionen und Hilfefunktionen.

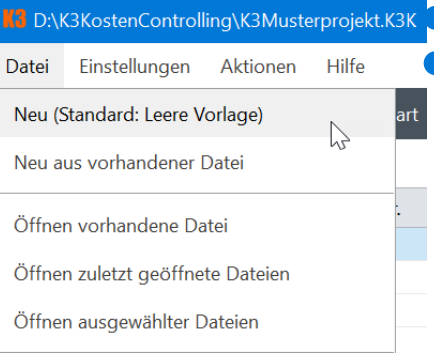

### Die Dateiendung

Projektdateien erhalten als Dateiendung »K3K«. Beispiel: Musterprojekt.K3K

### Eine eigene Vorlage erstellen

Erstellen Sie zunächst eine neue Projektdatei z. B. mit dem Namen »K3VorlageDatei.K3K«. Erstellen Sie anschließend in dieser Projektdatei wiederkehrende Kostengliederungen, Berichts-Favoriten, voreingestellte Berichts-Layouts oder Auftragnehmer-Listen. Auf Basis dieser Vorlage können Sie anschließend eine neue Projektdatei mit der Funktion <Neu aus vorhandener Datei> erstellen. Dabei wird die Vorlage kopiert und als neue Projektdatei geöffnet.

### Einstellungen

Klicken Sie in der Programm-Menüleiste auf <Einstellungen>, um allgemeine Einstellungen, Kataloge oder Abrechnungsvorlagen anzupassen.

### Budgets K3KostenControlling

### Ein neues Budget erstellen

Klicken Sie auf die Funktion < Budgets >. Den Navigationsbereich < Budgets > erkennen Sie an der Farbe Rot. Klicken Sie auf <Neues Budget>, um den Budgetassistenten zu öffnen.

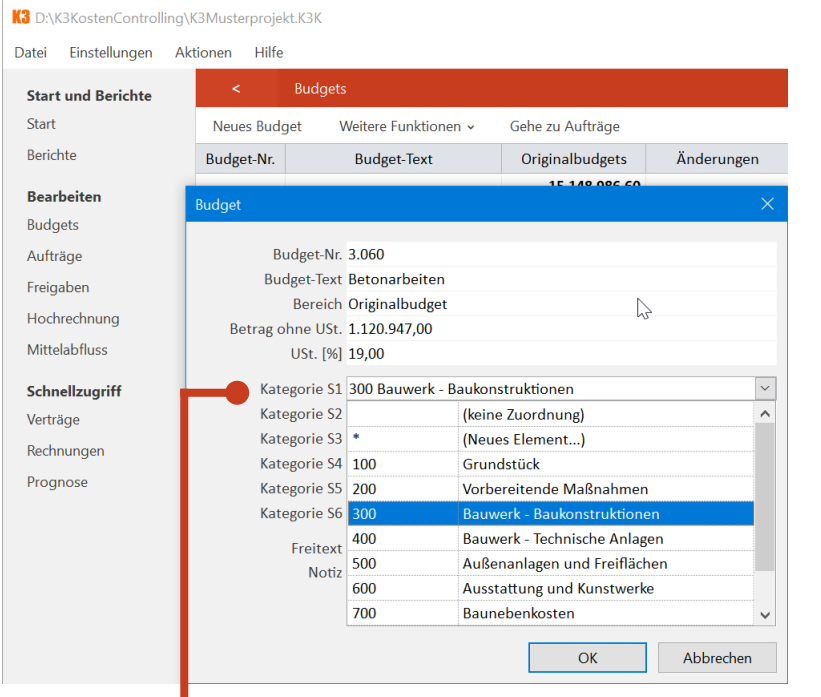

#### **Kostengruppe der DIN 276 als Kategorie**

Mit der dargestellten Zuordnung erhalten die Budgets ein gemeinsames Kennzeichen (Kategorisierung) für Filter- und Gruppierungsfunktionen. Um neue Elemente zu erstellen, klicken Sie auf »(Neues Element...)« in der Auswahlliste. Die Elemente können bereits vor der Eingabe oder nachträglich mit der Funktion <Einstellungen>/<Kataloge> bearbeitet oder aus Microsoft-Excel importiert werden.

### Einfach erklärt

Ein Budget ist das kleinste Kostenkontrollelement innerhalb eines Projektes. Ein Budget entspricht einem Gewerk, Leistungsbereich, Fachlos, Teillos oder einem projektspezifischen Kostengliederungselement. Die Kosten der Budgets berechnen sich aus den Kostenpositionen der Bereiche <Originalbudgets> und <Änderungen>. Den Budgets können gleichzeitig mehrere frei definierbare Kategorien (z. B. Kostengruppen der DIN 276) zugeordnet werden.

### Originalbudget vs. Änderungen

Originalbudgets sind die Kosten der ursprünglichen Kostenermittlungen. Änderungen sind die Kosten der Änderungen und Umbuchungen. Die Addition ergibt das aktuelle Budget.

### Kostenpositionen der Budgets

Kostenpositionen sind Positionen für die Berechnung und Dokumentation – eine Art Notizzettel oder Beiblatt. Öffnen und bearbeiten Sie die Kostenpositionen durch einen Doppelklick. Erstellen Sie weitere Positionen durch Klick auf die Schaltfläche <Neue Position>. Fügen Sie Änderungen oder Umbuchungen im Register <Änderungen> ein. Um Teilbeträge umzubuchen, wählen Sie <Weitere Funktionen>/<Teilbetrag umbuchen>.

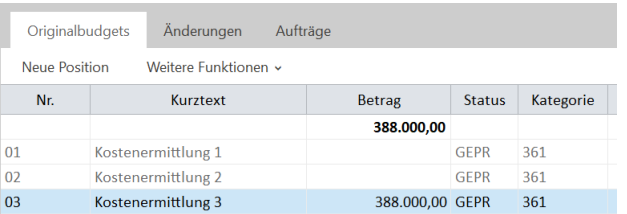

### Kostenpositionen deaktivieren

Öffnen Sie die gewünschte Kostenposition und deaktivieren oder aktivieren Sie die Kostenposition mit Hilfe der Eigenschaft <aktiviert>. Beispiel: Bisherige Kostenpositionen werden ersetzt – sollen jedoch zur Dokumentation erhalten bleiben.

#### Aufträge 3 K3KostenControlling

### Einfach erklärt

Ein Vertrag kann einen oder mehrere Aufträge enthalten. Ein Stufenvertrag für Planungsleistungen enthält unterschiedliche Aufträge für die HOAI-Leistungsphasen. Ein GU-Vertrag enthält Aufträge für die Leistungsbereiche nach VOB/C (Fachlose) oder für unterschiedliche Bauabschnitte (Teillose). Nachträge können als eigene Aufträge innerhalb eines Vertrages oder als zusätzliche Kostenpositionen eines bereits vorhandenen Auftrages erstellt werden.

### Das Ursprüngliche: Originalaufträge

Originalaufträge sind Kosten der ursprünglichen Beauftragungen.

### Das Nachträgliche: Nachträge

Nachträge sind Kosten für nachträglich beauftragte Leistungen. Entfallene Leistungen werden als Kostenpositionen mit negativen Vorzeichen erfasst. Nachträge können als eigene Aufträge innerhalb eines Vertrages oder als zusätzliche Kostenpositionen eines bereits vorhandenen Auftrages angelegt werden. Um einen weiteren Auftrag innerhalb eines Vertrages zu erstellen, klicken Sie auf die Funktion <Neuer Auftrag> im Menüpunkt <Weitere Funktionen>. Wählen Sie anschließend den gewünschten Vertrag und den Bereich <Nachträge> aus.

### Das Zukünftige: Rückstellungen

Rückstellungen sind Platzhalter für zukünftige Kosten: Angebote, ungeprüfte Nachträge, voraussichtliche Leistungsänderungen, Kosten für Bauzeitverlängerungen, Stundenlohnarbeiten, erwartete Kostensteigerungen oder Insolvenzrisiken. Aufträge mit einem Anmerkungszeichen <Aufträge\*> enthalten zusätzlich die Kosten eventueller <Rückstellungen>.

#### **Zuordnung der Begriffe aus der Materialwirtschaft**

Vergabe Bestellung Vertrag Bestellkopf oder Bestellung Auftrag Bestellposition Kostenposition Bestelleinteilung Auftragnehmer Lieferant, Kreditor

### Eine neue Vergabe erstellen

Navigieren Sie zunächst in den Bereich <Budgets>, markieren Sie das gewünschte Budget und klicken Sie anschließend auf die Funktion <Aufträge> in der Funktions-Menüleiste. Den Navigationsbereich <Aufträge> erkennen Sie an der Farbe Gelb. Klicken Sie auf <Neue Vergabe>, um den Vergabeassistenten zu öffnen. Der Vergabeassistent erstellt automatisch einen Vertrag, einen Auftrag und eine Kostenposition.

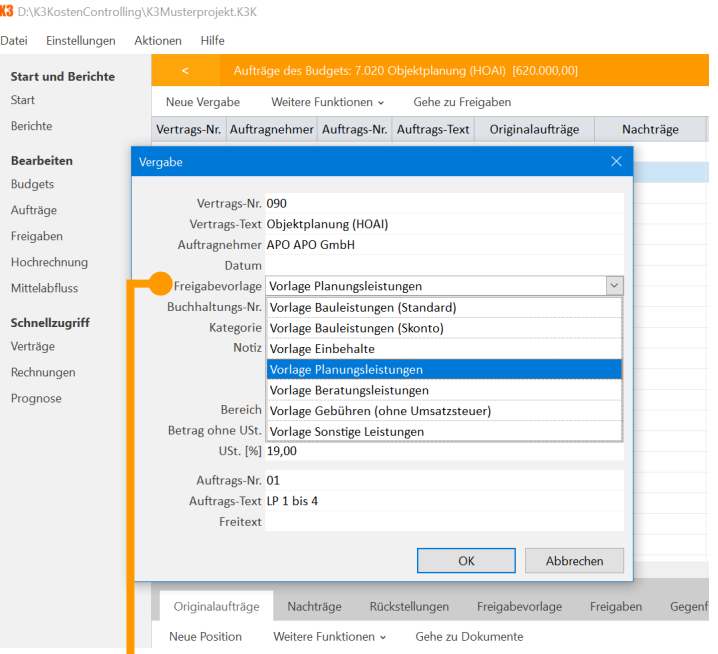

#### **Freigabevorlage – eine Schablone für die spätere Abrechnungslogik**

Für jeden Vertrag kann eine eigene Freigabevorlage für zukünftige Abrechnungen erstellt werden. Die allgemeinen Freigabevorlagen der Projektdatei dienen als »Blaupausen«. Die zukünftige Berechnungslogik – mit Nachlässen, Abzügen und Einbehalten – kann anschließend für jeden Vertrag individuell im Register <Freigabevorlage> angepasst werden – auch nachträglich. Bestehende Abrechnungen werden dabei nicht verändert.

### Freigaben K3KostenControlling

### Eine neue Abrechnung erstellen

Navigieren Sie zunächst in den Bereich <Freigaben>, markieren Sie den gewünschten Auftrag und klicken Sie anschließend auf die Funktion <Freigaben>. Den Navigationsbereich <Freigaben> erkennen Sie an der Farbe Grün. Klicken Sie auf <Neue Abrechnung>, um den Abrechnungsassistenten zu öffnen. Danach wird automatisch eine Rechnung, eine Freigabe und die Abrechnungslogik der ausgewählten Vorlage erstellt.

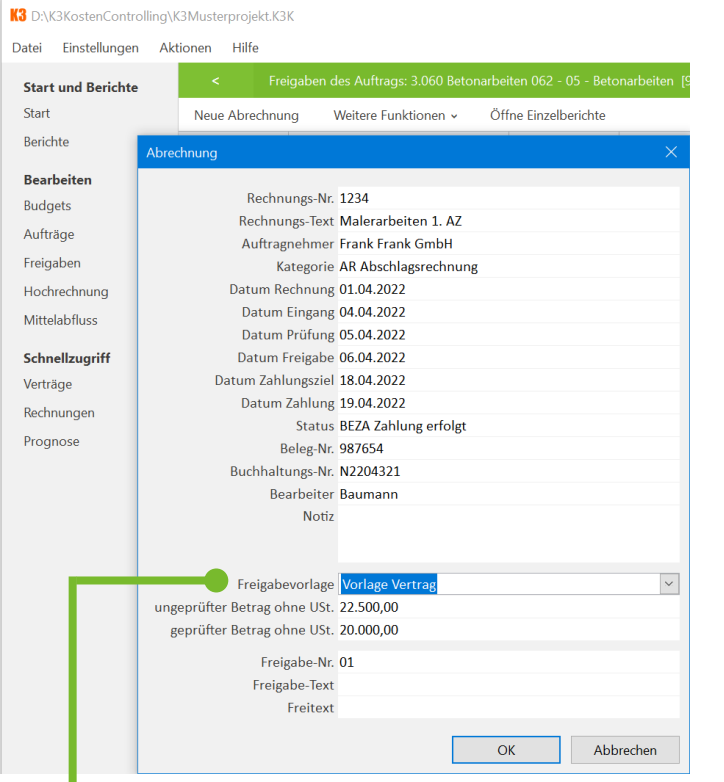

#### **Vorlagen**

Der Abrechnungsassistent kopiert die ausgewählte Vorlage und berechnet automatisch die Freigabe zur Zahlung. Diese kann nachträglich angepasst und ergänzt werden. Beispiele: Sondereinbehalte oder Gegenforderungen.

### Einfach erklärt

Auftragnehmer stellen Rechnungen. Der Projektsteuerer prüft und gibt Rechnungen zur Zahlung frei. Der Auftraggeber veranlasst Zahlungen. Kumulierende Abrechnungen berücksichtigen die bisherigen Freigaben und Einbehalte. Die Abrechnungslogik können Sie jederzeit mit Hilfe unterschiedlicher Positionstypen anpassen. Beispiele: Zwischensummen, Abzüge, Einbehalte, Skonto, Gegenforderungen, Umsatzsteuer, bisherige Freigaben, Text.

### Abrechnungslogik

Die Abrechnungslogik können Sie nachträglich manuell bearbeiten. Bei der Rückwärtsrechnung geben Sie den Betrag der <Freigabe zur Zahlung mit USt.> ein und erhalten den <geprüften Betrag ohne USt.>.

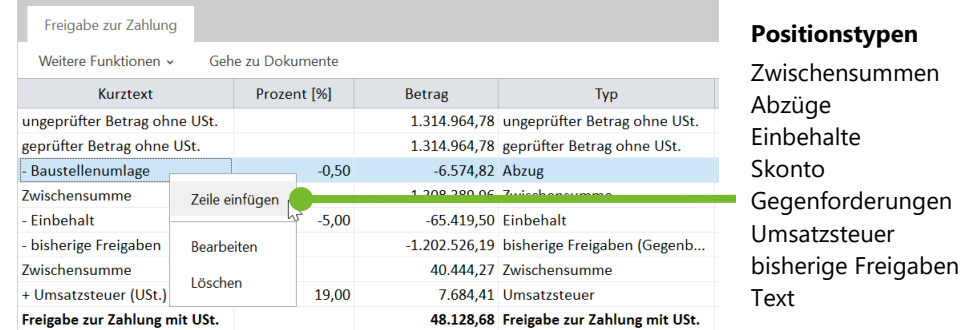

### Einbehalte

Einbehalte sind noch nicht freigegebene Beträge für bereits erbrachte Leistungen. Einbehalte werden getrennt berechnet und in der Hochrechnung berücksichtigt. Freigaben mit dem Anmerkungszeichen »\*« enthalten zusätzlich die Kosten für eventuelle Einbehalte.

### Zahlungen

Mit einem Doppelklick auf die markierte Freigabe können Sie Zahlungen dokumentieren. Alternativ können Sie die Zahlungen aus externen Buchhaltungssystemen im Bereich <Freigaben> importierten. Weitere Informationen finden Sie im Kapitel »Export, Import«.

# Hochrechnung

### Einfach erklärt

Die Hochrechnung berechnet mit Hilfe einer zweistufigen Abweichungsanalyse die voraussichtlichen Endabrechnungskosten. Dabei werden mit einer Worst-Case-Systematik eventuelle Differenzkosten berechnet. Die Steuerung der Vergabe- und Abrechnungsgewinne erfolgt mit Hilfe der Eigenschaft <abgeschlossen>. Mehrkosten werden kontinuierlich berechnet und sofort angezeigt. Minderkosten erhalten die Farbe Blau, Mehrkosten die Farbe Rot.

### Abweichung: Budget-Aufträge

Die erste Abweichungsanalyse stellt die Summe der Originalaufträge, Nachträge und Rückstellungen dem Budget gegenüber.

### Abweichung: Aufträge-Freigaben

Die zweite Abweichungsanalyse stellt die Summe der Freigaben und Einbehalte den jeweiligen Aufträgen gegenüber.

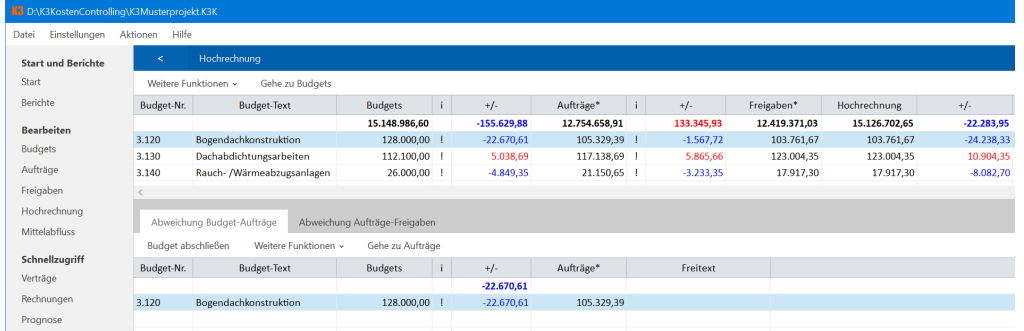

### Beispiele Hochrechnung

Beispiele der Hochrechnung finden Sie unter <Hilfe>/<Musterprojekt: Fallbeispiele>.

### Bereich Hochrechnung öffnen

Klicken Sie im linken Navigationsbaum auf die Funktion <Hochrechnung>. Den Navigationsbereich <Hochrechnung> erkennen Sie an der Farbe Blau.

### Budget abschließen

Markieren Sie das gewünschte Budget und wählen Sie das Register <Abweichung Budget-Aufträge>. Um Vergabegewinne zu aktivieren, wählen Sie die Eigenschaft <abgeschlossen [!]> mit Hilfe der Funktion <Budget abschließen> im Kontextmenü (rechte Maustaste). Aktivieren Sie Vergabegewinne erst, wenn alle Aufträge abgerechnet sind und keine weiteren Aufträge zu erwarten sind oder bilden Sie Rückstellungen als Sicherheitspuffer.

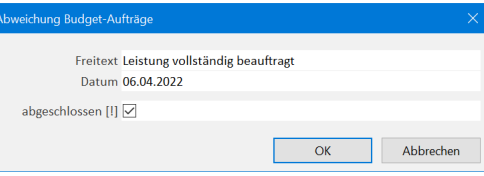

### Auftrag abschließen

Markieren Sie das gewünschte Budget und wählen Sie das Register <Abweichung Aufträge-Freigaben>. Um Abrechnungsgewinne zu aktivieren, wählen Sie die Eigenschaft <abgeschlossen [!] > mit Hilfe der Funktion <Auftrag abschließen > im Kontextmenü (rechte Maustaste). Das Abschließen eines Auftrages ist vergleichbar mit dem Status »endfakturiert« in der Finanzbuchhaltung. Aktivieren Sie Abrechnungsgewinne erst nach Fristablauf möglicher Einwände oder Vorbehalte gegenüber Schlusszahlungen.

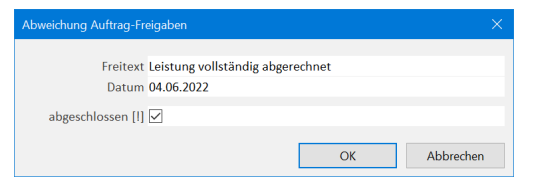

# Prognose K3KostenControlling

### Zielvergaben

Zielvergabe entspricht dem Begriff »Kostenvoranschlag« der DIN 276 oder dem Begriff »bepreistes Leistungsverzeichnis« der HOAI. Zielvergaben werden den Budgets gegenübergestellt. Die Differenz zwischen Zielvergaben und Budgets ist der Puffer für Unsicherheiten in Leistungsverzeichnissen – wie z. B. Mengenermittlungen oder Vollständigkeit. Die Zielvergaben werden in der Hochrechnung und der Prognose nicht berücksichtigt.

### Unbekanntes versus Rückstellungen

Rückstellungen werden einem Auftrag zugeordnet, während das »Unbekannte« den Budgets zugeordnet wird. Rückstellungen sind beispielsweise ungeprüfte Nachtragsforderungen oder Kosten für noch nicht beauftragte Stundenlohnarbeiten. Kostenpositionen im Bereich <Unbekanntes> sind indessen unkonkrete Einschätzungen oder eigene Berechnungen zukünftiger Kosten – ohne direkte Auftragszuordnung.

### Unbekanntes versus Szenario

Ein Szenario ist eine Risikoeinschätzung der Budgets in der Planungsphase. Ein Szenario zeigt die Planungsunbestimmtheit und den Grad der Unvorhersehbarkeit – entsprechend dem Begriff »risikobedingte Kosten« der DIN 276. Ein Szenario kann als »interne Kostenobergrenze« oder »interner Puffer« verwendet werden. Den Bereich <Szenario> öffnen Sie über <Weitere Funktionen> im Bereich <Budgets>.

Der Bereich <Unbekanntes> ist der Arbeitsbereich für die Anpassung der <Hochrechnung> – entsprechend dem Begriff »prognostizierte Kosten« nach DIN 276.

#### **Zuordnung der Begriffe aus der DIN 276 und HOAI**

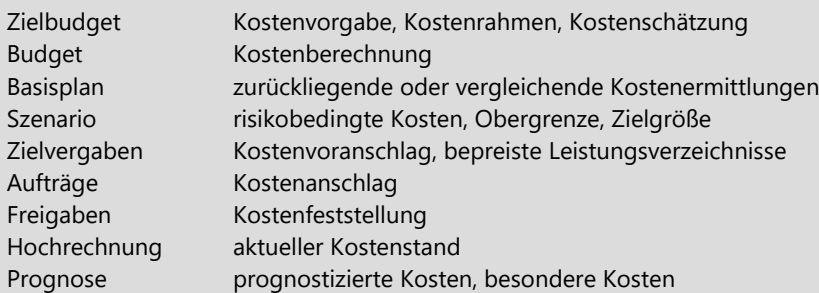

### Einfach erklärt

Die Prognose berücksichtigt einen zusätzlichen Kostenanteil. Die Berechnung erfolgt aus der Addition der Hochrechnung und den Kostenpositionen <Unbekanntes>. Das »Unbekannte« sind Kosteneinschätzungen der Projektsteuerung, die zusätzlich zu den Beträgen der Hochrechnung erwartet werden. Darüber hinaus können Zielvergaben für »bepreiste Leistungsverzeichnisse« oder »Kostenvoranschläge« im Bereich <Prognose> dokumentiert werden.

### Prognose

Berechnung der Prognose: <Hochrechnung> + <Unbekanntes>. Das <Unbekannte> sind beispielsweise subjektive Kosteneinschätzungen der Projektsteuerung. Diese Trennung stellt sicher, dass objektive Kosten wie Budgets, Vergaben und Abrechnungen nachvollziehbar erhalten bleiben. Mit der Prognose können die Zahlen der Hochrechnung individuell oder automatisiert angepasst werden.

### Bereich Prognose öffnen

Klicken Sie im linken Navigationsbaum auf die Funktion <Prognose>. Den Navigationsbereich <Prognose> erkennen Sie an der Farbe Grau.

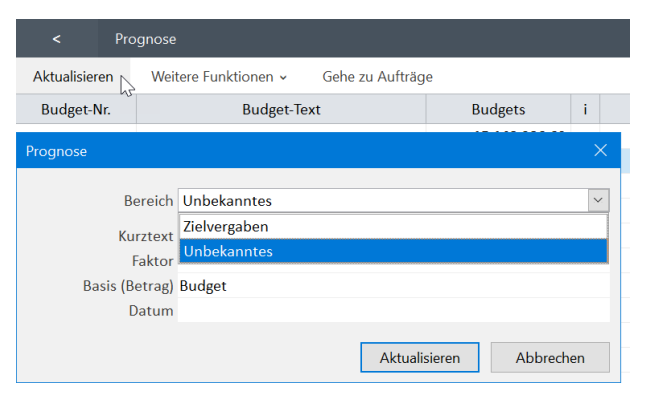

# K3KostenControlling Mittelabfluss

### Einfach erklärt

Für einen Mittelabfluss stehen zwei Varianten zur Verfügung.

Variante 1: »Grober« Mittelabflussrahmen mit Hilfe einer Glockenkurve. Kosten-Quelle sind die Kostenpositionen aus dem Register <Zielbudgets> im Bereich <Start>.

Variante 2: »Genauer« Mittelabflussplan mit Hilfe der Budgets und zugeordneten Terminvorgängen. Terminvorgänge können manuell eingetragen oder importiert werden.

### Variante 1: Mittelabfluss erstellen

»Variante 1« ist eine schnelle und einfache Möglichkeit einen Mittelabfluss zu berechnen. Als Kosten-Quelle dienen die Kostenpositionen des <Zielbudgets>. Die jeweiligen Anfangs– und Endtermine der Kostenpositionen bilden die Termin-Quelle. Die jeweilige Verteilung erfolgt mit Hilfe einer Glockenkurve.

Klicken Sie im linken Navigationsbaum auf die Funktion <Start>. Wählen Sie das Register <Zielbudgets> und tragen Sie die Kostenpositionen einschließlich der jeweiligen Anfangs– und Endtermine ein. Der Mittelabfluss wird automatisch im Hintergrund erstellt. Klicken Sie im linken Navigationsbaum auf die Funktion <Berichte>/<Budget>/<Zielbudget Mittelabfluss>, um eine grafische Darstellung zu erhalten.

#### **Berechnung der verbleibenden Mittelabflüsse (beide Varianten)**

Die verbleibenden Mittelabflüsse berechnen sich aus der Differenz der bisherigen Mittelabflüsse (Freigaben) und der Kostenbasis (Quelle). Zusätzlich werden die Feldinhalte <Datum Freigabe> der <br/> <br />
intelabilisse> und der <Stichtag> berücksichtigt.

### Beispiele Mittelabfluss

Beispiele für den Mittelabfluss finden Sie unter <Hilfe>/<Musterprojekt: Fallbeispiele>.

### Variante 2: Mittelabfluss erstellen

Als Kosten-Quelle stehen die jeweiligen Kosten der Budgets, Hochrechnungen oder Prognosen zur Verfügung. Die Informationen im Register <Terminvorgänge> bilden die Termin-Quelle. Die Verteilung erfolgt über den voraussichtlichen Anteil und einen frei definierbaren Nachlauf der Abschlags– und Schlusszahlungen.

Klicken Sie im linken Navigationsbaum auf die Funktion <Mittelabfluss>. Überprüfen oder erstellen Sie die Informationen im Register <Terminvorgänge>. Wählen Sie die Funktion <Generieren> in der oberen Funktions-Menüleiste und überprüfen Sie anschließend das Ergebnis im Register <berechnete Mittelabflüsse>.

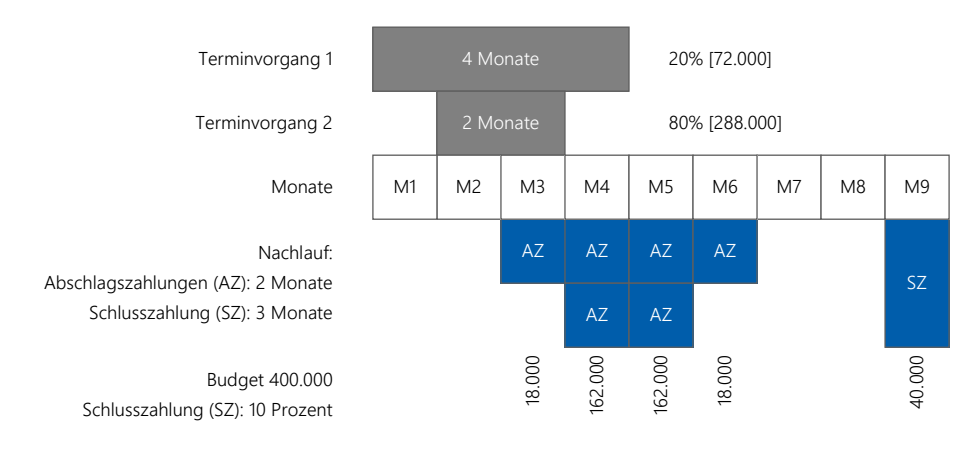

### Terminvorgänge importieren

Um Terminvorgänge zu importieren wählen Sie <Import Terminvorgänge aus MS-Project> oder <Import Terminvorgänge aus Microsoft-Excel> im Untermenü <Weitere Funktionen> der oberen Funktions-Menüleiste. Wählen Sie anschließend die Funktion <Generieren>.

### Dynamische Zahlungspläne

Zahlungspläne können statisch oder dynamisch erstellt werden. Für die Eingabe von statischen Zahlungsplänen bleibt der Bereich <Terminvorgänge> leer. Für die Eingabe von dynamischen Zahlungsplänen tragen Sie vereinbarte Zahlungsereignisse (Voraus-, Abschlags- oder Schlusszahlungen) als Terminvorgänge mit der Dauer von einem Tag ein.

### Aufteilungen K3KostenControlling

### Projekte prozentual aufteilen

Navigieren Sie in den Bereich <Start> und wählen Sie das Register <Aufteilungen>. Kostenanteile in Prozent können innerhalb des Projektes oder auf unterschiedliche Projekte innerhalb der Projektdatei zugeordnet und anschließend ausgewertet werden.

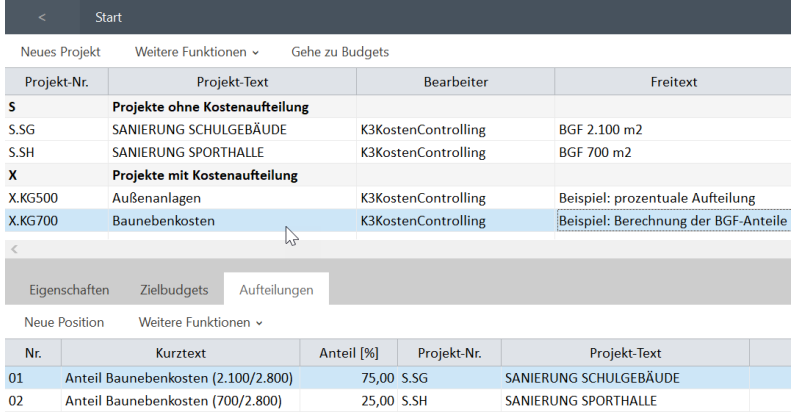

### Budgets prozentual aufteilen

Navigieren Sie in den Bereich <Budgets> und klicken Sie anschließend auf die Funktion <Gehe zu Aufteilungen> im Menüpunkt <Weitere Funktionen>. Die Anteile in Prozent können frei wählbaren Kategorien (z. B. Kostenstellen oder Kostenträgern) zugeordnet werden.

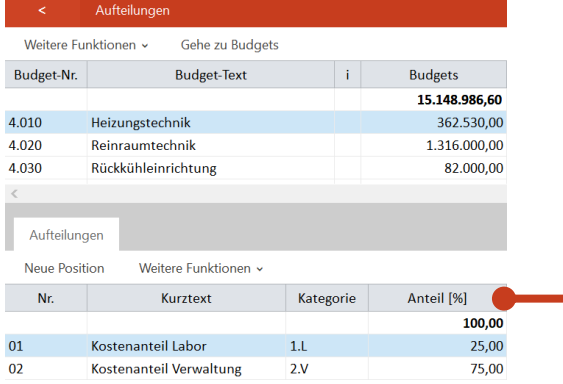

#### **Aufteilungen (Prozentanteile)**

Für jedes Budget kann eine eigene Aufteilung mit einer eigenen Aufteilungsberechnung erstellt werden. Die Kategorie-Elemente können in den Katalogen projektspezifisch angepasst werden.

### Einfach erklärt

Ist eine reale Aufteilung der Kosten nicht möglich, sind die Kosten prozentual aufzuteilen. Beispiele: Verkehrsflächen oder zentrale technische Ausrüstungen, wie z. B. Aufzugs– oder Heizungstechnik. Für die Zuordnung können eigene Kategorien, wie z. B. Kostenträger oder Kostenstellen, erstellt werden. Oder ordnen Sie innerhalb einer Projektdatei prozentuale Kostenanteile unterschiedlichen Projekte zu.

### Definition Aufteilungen

Der Begriff »Aufteilungen« umfasst zwei Varianten: 1. Aufteilung der Gesamtkosten eines Projekts oder 2. Aufteilung der Kosten der Budgets. Für eine prozentuale Kostenaufteilung der Budgets können eigene »Kostenstellen« oder »Kostenträger« erstellt werden. Diese können bei der Eingabe oder nachträglich im Bereich <Einstellungen>/<Kataloge> angepasst werden.

### Beispiele Kostenstellen

- objektorientierte Bauabschnitte
- nutzungsorientierte Gruppen (z. B. Verwaltung, Produktion)
- Kategorien von Förderrichtlinien (z. B. förderfähig, nicht förderfähig)
- temporale Kategorien (z. B. konsumtiv, investiv)
- fiskalische Kategorien (z. B. Mobilien, Immobilien)
- ressourcenorientierte Kategorien (z. B. Haushaltsjahre)
- anrechenbare bzw. nicht anrechenbare Kostenanteile (z. B. HOAI)

### Beispiele Kostenträger

- Kostenträgervorgaben der Finanzbuchhaltung
- Eigentümer als Kostenträger bei Erschließungsmaßnahmen
- Eigentumsanteile als Kostenträger bei Gemeinschaftseigentum (z. B. Teilungserklärungen)

### Berichte

### Überblick

Mit Hilfe von einheitlich formatierten Berichten werden aus Daten wertvolle Informationen. Die Daten können gefiltert, gruppiert oder grafisch dargestellt werden. Die Spaltenüberschriften der Berichte können berichtsübergreifend angepasst werden. Bevorzugte oder oft verwendete Berichte können als Favoriten mit eigenen Einstellungen abgespeichert werden. Wählen Sie zusätzlich Ihren eigenen Standard-Speicherort für Ihre PDF-Berichte.

### Ausgabe und Speicherort

Klicken Sie auf die Schaltfläche <Einstellungen>, um einen Drucker oder die Ausgabeart »PDF« zu wählen. Zusätzlich können Sie den Speicherort der Berichte auswählen.

### Seitenlayout und Firmenlogo

Klicken Sie auf die Schaltfläche <Einstellungen>, um die Schriftart, Schriftgröße, Design oder das Firmenlogo anzupassen. Diese Einstellungen sind berichtsübergreifend. Für den Feldinhalt <Fußzeile Datum> können zusätzliche Platzhalter – wie z. B. »&[Bearbeiter]« – verwendet werden.

### Spaltenüberschriften anpassen

Klicken Sie auf die Schaltfläche <Einstellungen>, um die Spaltenüberschriften – auch mehrzeilig – anzupassen. Diese Einstellungen sind berichtsübergreifend. Dadurch erhalten alle Berichte die von Ihnen gewählten, einheitlichen Überschriften.

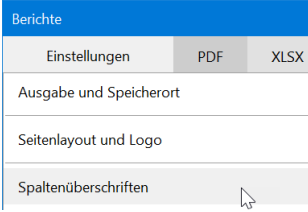

### Formatierte PDF-Berichte öffnen

Klicken Sie im linken Navigationsbaum auf die Funktion <Berichte>. Wählen Sie anschließend in der linken Auswahlliste die gewünschte Berichtsgruppe aus. Öffnen Sie den gewünschten PDF-Bericht mit einem Doppelklick oder wählen Sie im Kontextmenü (rechte Maustaste) die Funktion <Bericht erstellen>.

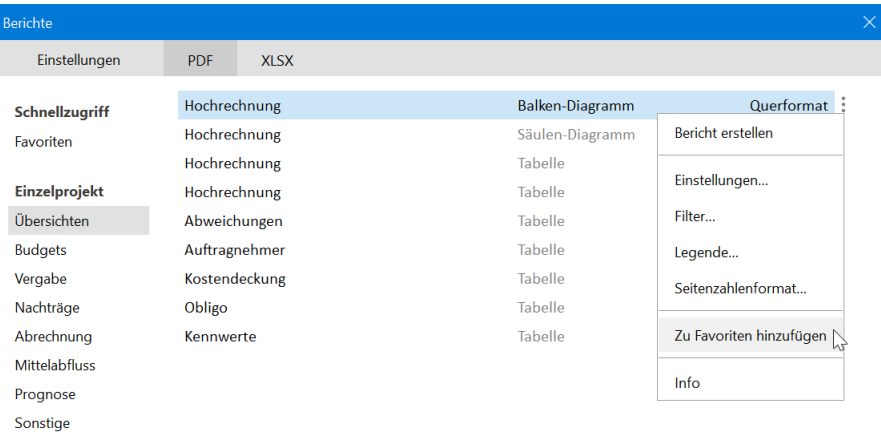

### Einstellungen pro Bericht

Für jeden Bericht stehen eigene Einstellungen im Kontextmenü (rechte Maustaste) zur Verfügung. Beispiele: Mehrzeilige Legende, Filtermöglichkeiten, Formatierung der Seitenzahlen, Gruppierungen oder die Berücksichtigung der Umsatzsteuer.

### Eigene Favoritenliste erstellen

Wählen Sie dazu im Kontextmenü (rechte Maustaste) die Funktion <Zu Favoriten hinzufügen>. Dabei kann ein Bericht auch in mehreren Varianten abgespeichert werden.

# Export, Import K3KostenControlling

### Projekte importieren

Importieren Sie ein vollständiges Projekt oder nur das Budget eines bereits bestehenden Projektes. Navigieren Sie dazu in den Bereich <Start> und wählen Sie die Funktion <Import Projekt>.

### Kostenermittlungen importieren

Übernehmen Sie Kostenermittlungen des Planers oder aktualisieren Sie umfangreiche Budgetänderungen. Navigieren Sie dazu in den Bereich <Budgets> und wählen Sie die Funktion <Weitere Funktionen>/<Import aus Microsoft-Excel>.

### Zahlungen importieren

Automatisieren Sie die Gegenüberstellung von Zahlungen der Finanzbuchhaltung und Ihren eigenen Rechnungsfreigaben. Navigieren Sie dazu in den Bereich <Freigaben> und wählen Sie die Funktion <Weitere Funktionen>/<Import Zahlungen aus Microsoft-Excel>.

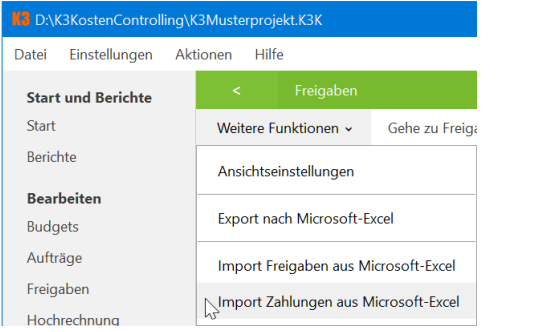

### Auftragnehmer-Listen importieren

Importieren Sie die Auftragnehmer-Liste für Ihre neue Projektdatei aus einer zurückliegenden Projektdatei. Klicken Sie dazu in der Programm-Menüleiste auf <Einstellungen>/<Kataloge>. Markieren Sie den Katalog <Auftragnehmer> und klicken Sie anschließend auf <Import>.

### Einfach erklärt

Beim Export werden Daten aus K3KostenControlling in das Format Microsoft-Excel übertragen. Beim Import erfolgt der umgekehrte Weg. Der Export steht in allen Bereichen unter <Weitere Funktionen> zur Verfügung. Beispiele der Importfunktionen: Kostenermittlungen, Zahlungen der Finanzbuchhaltung, Auftragnehmer-Listen, Terminvorgänge aus Microsoft-Project, Projekte aus zurückliegenden Projektdateien.

### Exportieren in allen Ansichten

Wählen Sie im ausgewählten Bereich die Funktion <Export nach Microsoft-Excel> unter <Weitere Funktionen>. Diese Funktion steht in allen Ansichten zur Verfügung.

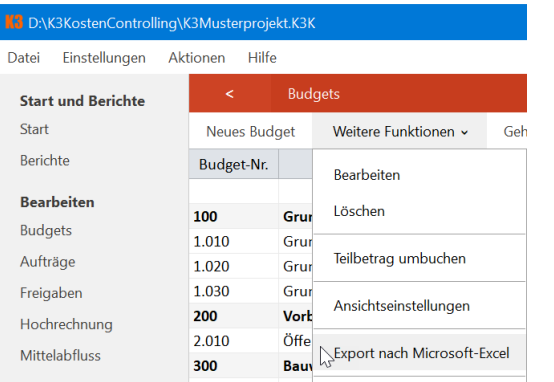

### Exportieren im Berichtsdialog

Navigieren Sie in den Bereich <Berichte> und wählen Sie als Berichtsformat <XLSX>, um die Daten mit einem Klick zu exportieren.

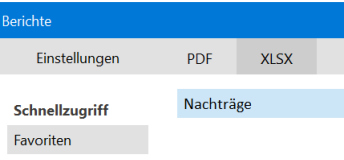

# Hilfe | K3KostenControlling

### Weitere Hilfe und Informationen

Klicken Sie in der Programm-Menüleiste auf <Hilfe>/<Inhalt>, um die Hilfe zu öffnen. Klicken Sie in der Programm-Menüleiste auf <Hilfe> und wählen Sie eines der Musterprojekte aus. Beispiel: Musterprojekt Fallbeispiele

Weitere Informationen und unser Expertenwissen finden Sie auf unserer Website: www.K3KostenControlling.de

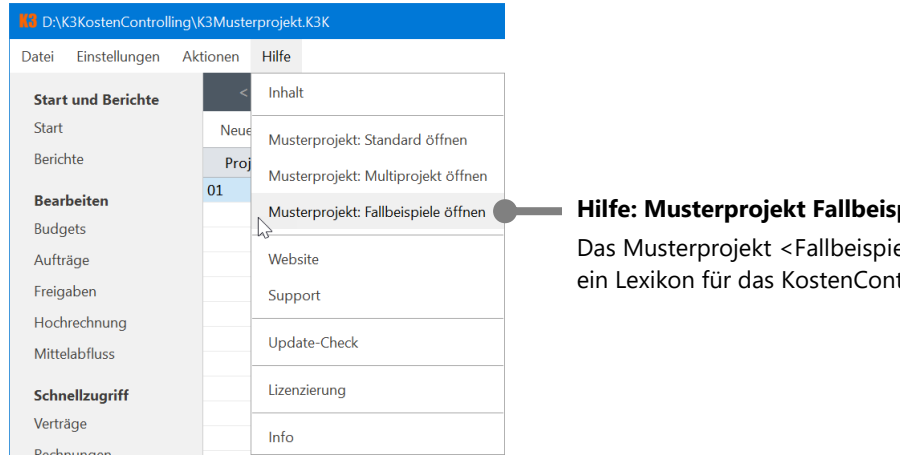

**Hilfe: Musterprojekt Fallbeispiele** Das Musterprojekt <Fallbeispiele> ist ein Lexikon für das KostenControlling.

### Kataloge anpassen

Klicken Sie in der Programm-Menüleiste auf <Einstellungen>/<Kataloge> und wählen Sie anschließend den gewünschten Katalog aus. Mit Katalogelementen erhalten Datensätze ein gemeinsames Kennzeichen (Kategorisierung) für Filter- und Gruppierungsfunktionen – zum Beispiel in Berichten. Den Inhalt der Katalogelemente können Sie selbst bestimmen – auch nachträglich.

### Freigabevorlagen anpassen

Klicken Sie in der Programm-Menüleiste auf <Einstellungen>/<Freigabevorlagen> und wählen Sie anschließend die gewünschte Vorlage aus. Freigabevorlagen sind Schablonen für die Vertrags- und Abrechnungskonditionen.

### Ansichten gruppieren

Öffnen Sie den gewünschten Navigationsbereich, z. B. <Budgets>. Klicken Sie anschließend auf die Funktion <Ansichtseinstellungen> im Menüpunkt <Weitere Funktionen> und wählen Sie die gewünschte Gruppierung aus.

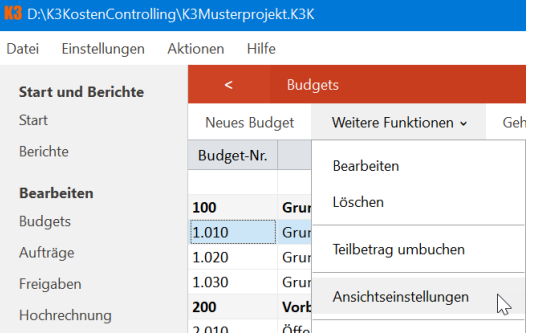

### Ansichten filtern

Öffnen Sie den gewünschten Navigationsbereich, z. B. <Rechnungen>. Klicken Sie anschließend mit der rechten Maustaste auf den gewünschten Spaltentitel und wählen Sie den Menüpunkt <Filter>. Erstellen Sie additive Filterkriterien mit Hilfe von Semikolons.

### Ansichten sortieren

Öffnen Sie den gewünschten Navigationsbereich, z. B. <Hochrechnung>. Klicken Sie mit der rechten Maustaste auf den gewünschten Spaltentitel und wählen Sie die gewünschte Sortierung aus.

### Suchen

Öffnen Sie den gewünschten Navigationsbereich, z. B. <Rechnungen>. Klicken Sie mit der linken Maustaste auf einen Eintrag (z. B. Rechnungs-Nr.) und geben Sie die ersten Zeichen der gesuchten Zeichenkette ein. Die Suche wird mit jedem Zeichen automatisch fortgesetzt (Suchvervollständigung).